# District Festival Student Entry

This document is for instructional purposes only, and the entries and dates are fictitious. Be sure to pay attention to your own district festival dates and deadlines for student entry. Not all screen shots are included to keep the document short but all is explained, so be sure to read the document all the way through to aid in your festival entry.

# **Contents**

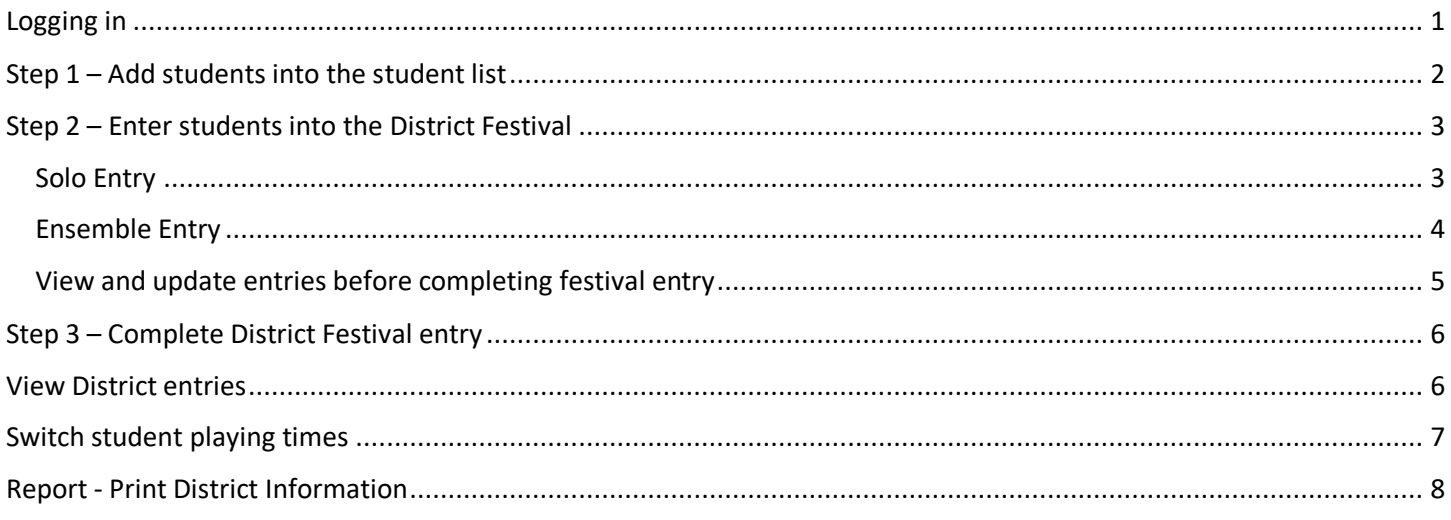

# <span id="page-0-0"></span>Logging in

If this is your first time logging into this website, your username is your full email address and the password is your National membership ID number. After you log in the first time, you will be prompted to change your password and set a security question and answer. If you have logged in before, and forgot your password, you can click the "forgot password" link and answer the security question to reset your password.

After you log in, you will see the Member Menu.

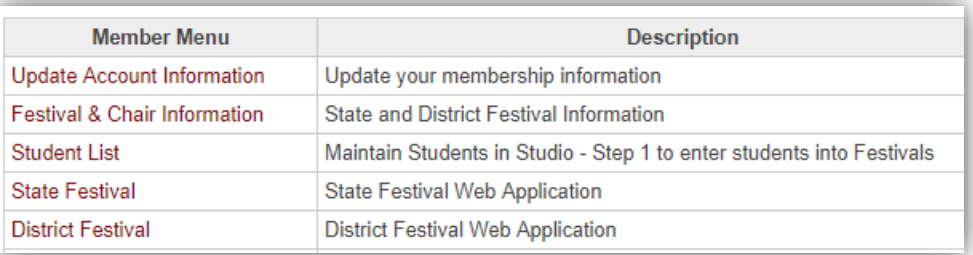

## <span id="page-1-0"></span>Step 1 – Add students into the student list

The first step is to add your students into the Student List. If you already submitted students into the State Festival, this step may already be completed. You can edit any student information or if a student has permanently left your studio, you can remove them from your student list.

Click New Student to add each new student.

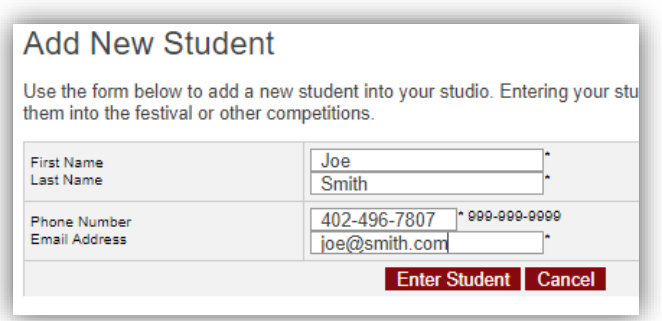

You will then see each student enter in a table of Students. If you need to make a change, click on the student name and a form similar to the new student form will appear. Make the changes and click update student.

After all students have been entered, go back to the Member Menu. Click on District Festival, and a sub menu below the member menu will appear. Click on District Student Entry.

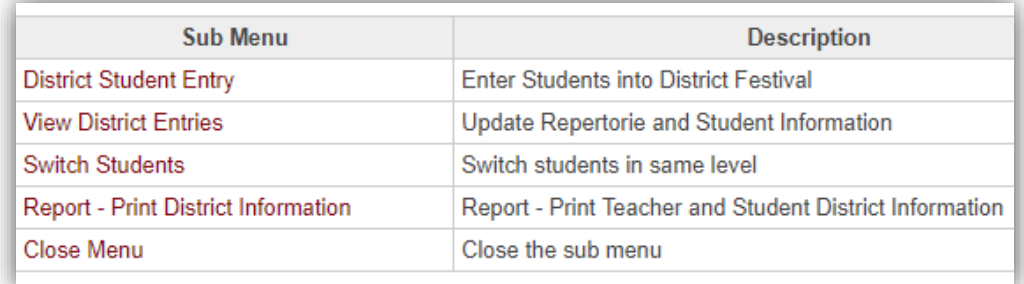

There is a list of important dates, and then the steps for festival entry. You have already completed Step 1, adding your students.

## <span id="page-2-0"></span>Step 2 – Enter students into the District Festival

Step 2 is the student solo or ensemble entry. Click the New Solo Entry button at the bottom of the page to enter a student.

#### <span id="page-2-1"></span>Solo Entry

This is the entry form based on the paper form that was previously used. Be sure to pick the District Festival the student

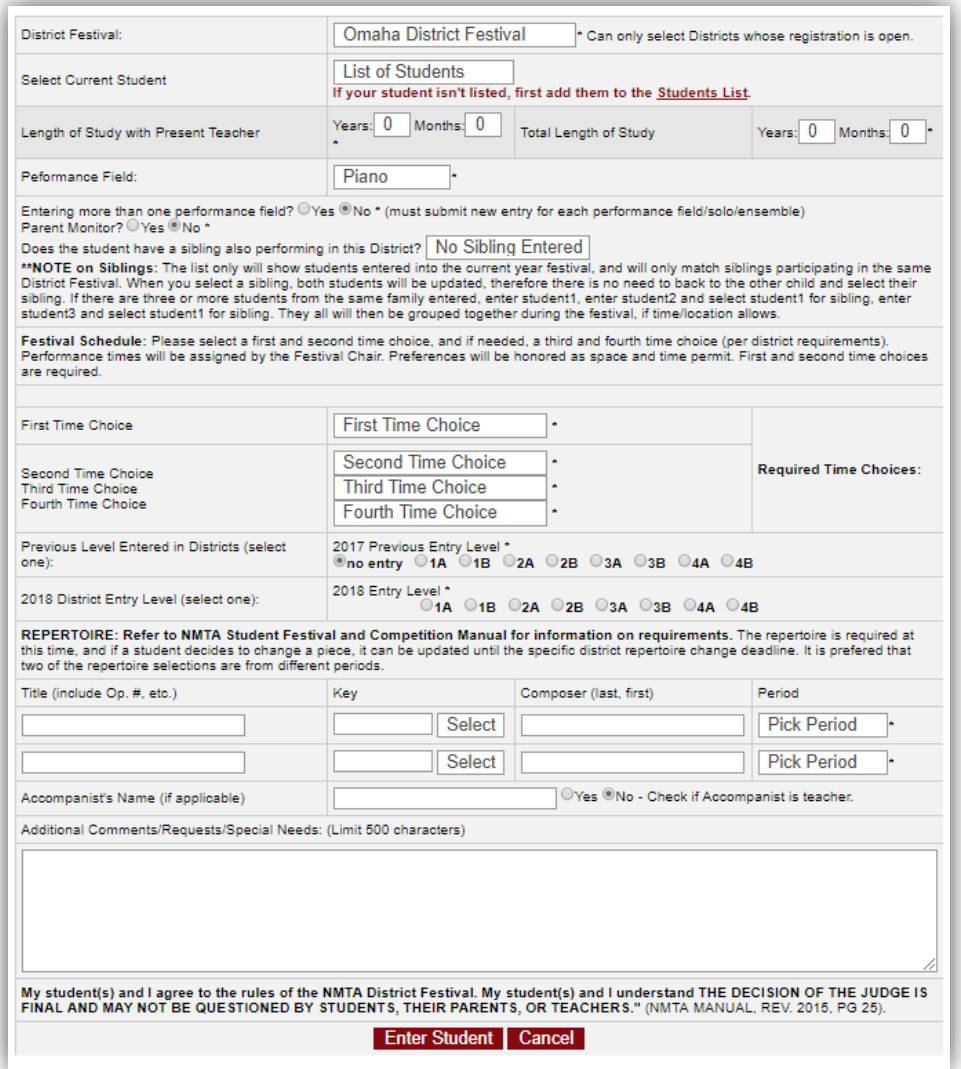

is being entered into first, then the student in the list of students. Each district may have different requirements, so be sure to pay attention to the stared (\*) fields.Click Enter student to complete. Fill in this form for each student entry.

#### <span id="page-3-0"></span>Ensemble Entry

For an ensemble entry, you will first set up the group name and the first student in the group.

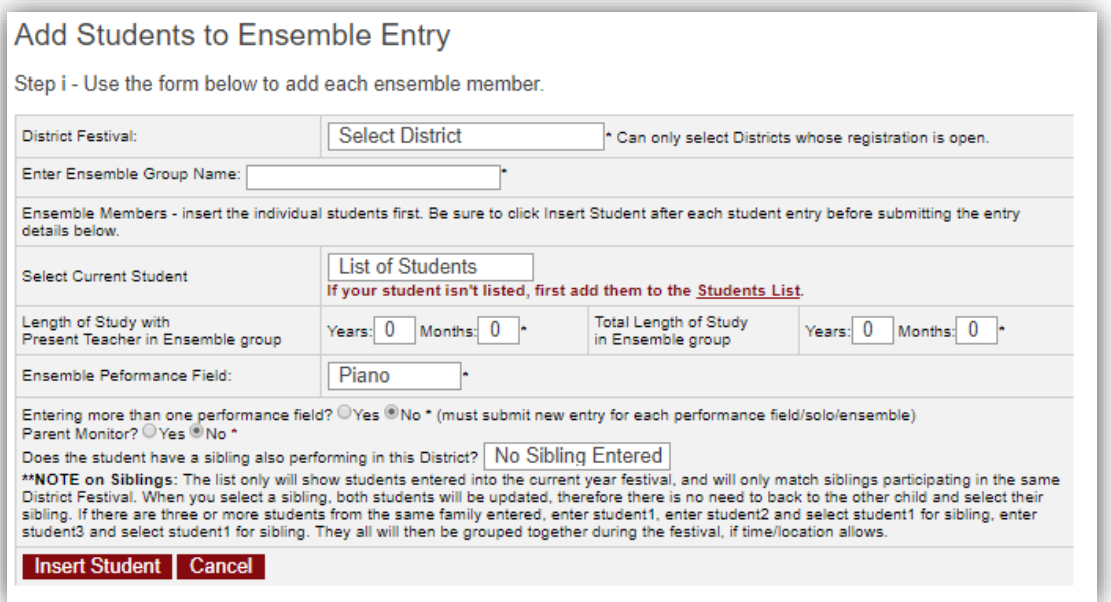

After inserting the first student in the group, you must submit at least one more student before completing the entry. The only difference between this form and the next is you will not be able to change the district festival or ensemble group name. Some districts will limit the ensemble group size so be sure to check with the district to find out their largest group sizes if necessary.

Until the ensemble entry is finished, will see this message:

The group, **Omaha Group**, has not been completely entered into the District Festival. **Please finish entering students and ensemble forms by clicking --> HERE to Enter More Students into the group or --> HERE to Enter to complete the Ensemble entry.** If there are incomplete entries, they will not be submitted into the festival. Click New Ensemble Entry button above to complete the entry.

When you click Complete Ensemble Entry you will see a pop up box confirming you are finished entering ensemble students. Click OK.

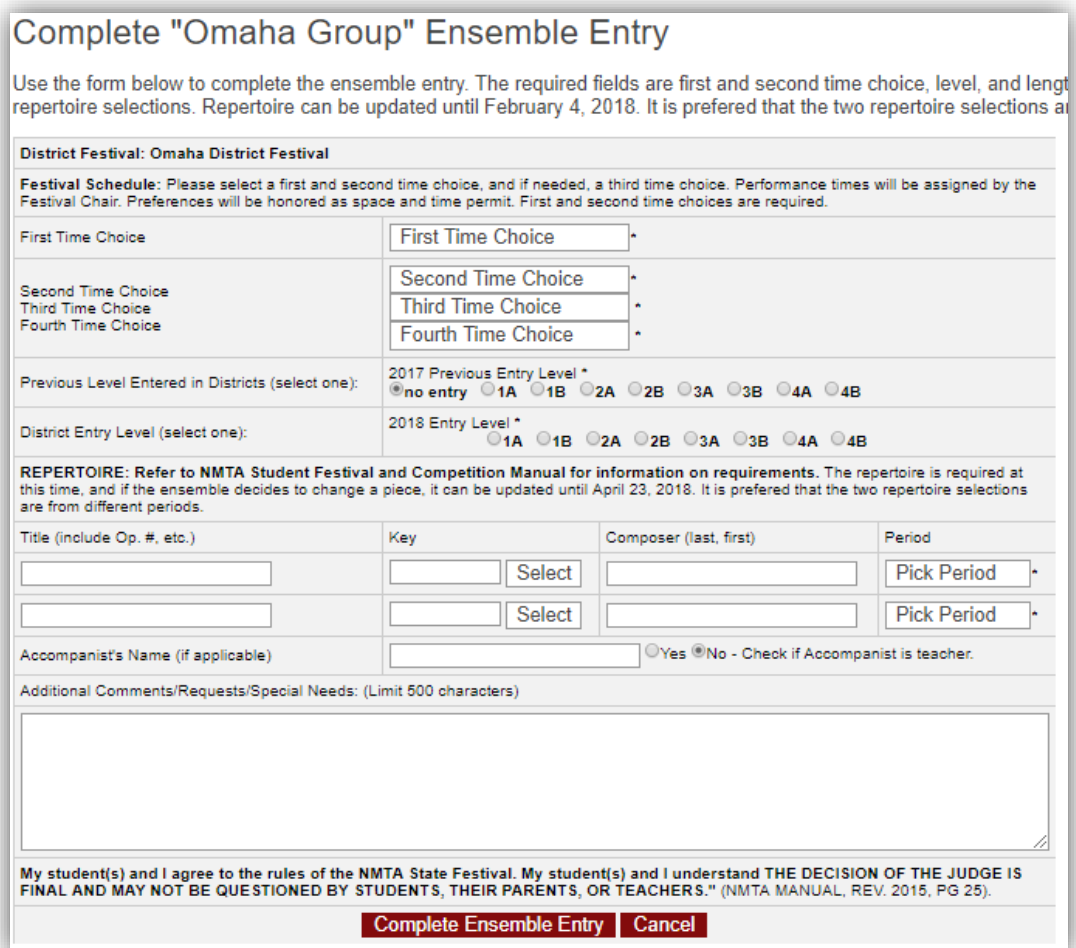

To complete the ensemble entry you will fill in this form which allows you to pick the time choices, level and enter repertoire. Click Complete Ensemble Entry to finish entering the ensemble group.

#### <span id="page-4-0"></span>View and update entries before completing festival entry

As you make each entry, you will see a list of your student, level, primary time choice and composition titles. This will help to make sure you entered each student properly. Most districts will allow you some editing time before scheduling if there is an error, or you can click on the student to edit their entry before completing the festival entry. Just be sure to submit the Complete Festival Entry before the entry deadline otherwise your students will not be entered.

## <span id="page-5-0"></span>Step 3 – Complete District Festival entry

You must complete this step for your student to be entered into the district festival. After all student solo and ensemble entries have been submitted, click the Complete Festival Entry button found at the bottom of the page. You will see a pop up box confirming you are finished entering all students. Click OK.

You will see a summary of solo and ensemble student entries along with important dates and deadlines. You will see your total registration fee and finally the teacher agreement.

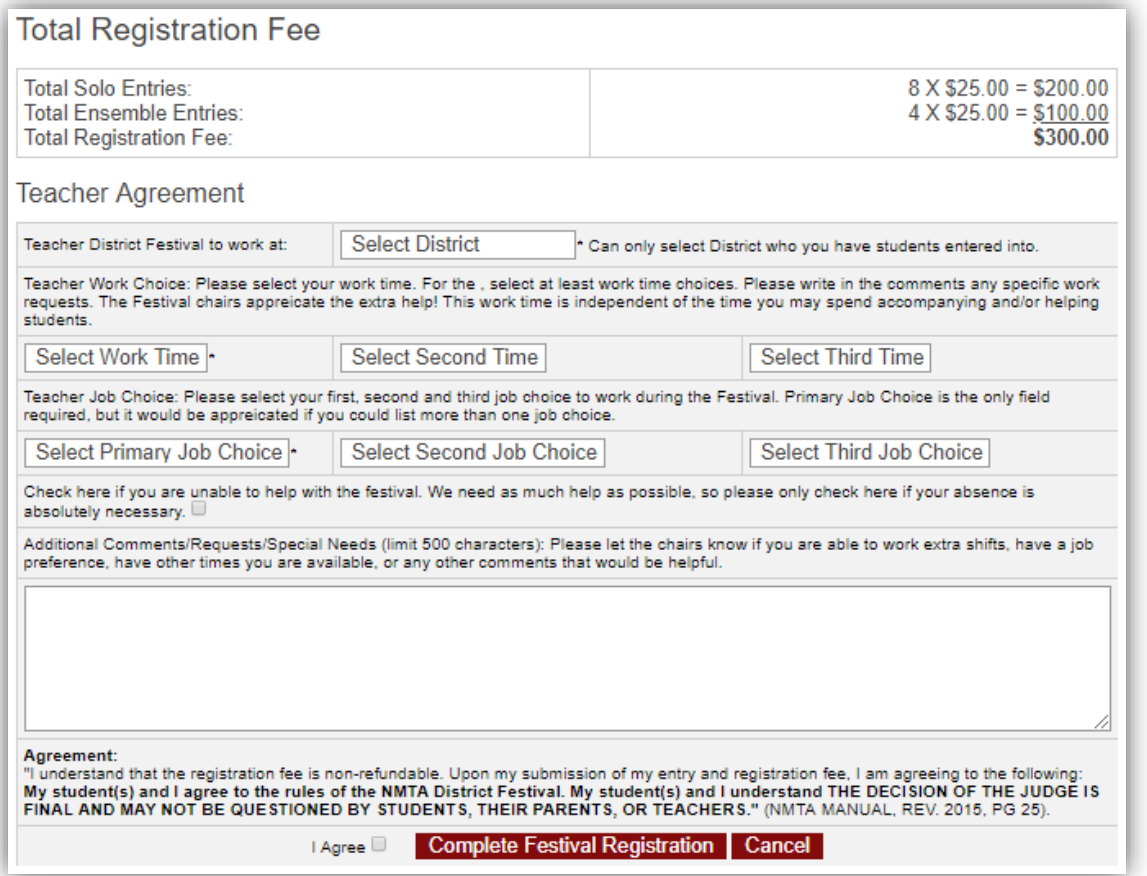

If you entered students into more than one district, you will get a choice of what district you will work at. If you entered students into one district, then you will be set to work at that district.

Fill in this form and check the "I Agree" checkbox, and click the Complete Festival Registration to finish your festival entry.

You will then see the message that your Festival Entry is completed and a form you can print for your records or to be used to mail the check to the district chair. This will also include a summary of your entries.

#### <span id="page-5-1"></span>View District entries

From the main menu, click District Festival, and in the sub menu click View District Entries.

You will see a list of your students entered. If it is before the deadlines, you will be able to click the student and in the form make changes to their entry as allowed.

You are also able to remove the entry if a student is no longer able to participate in the festival. Click the Remove Entry button on the row for that student. You will see a pop up to confirm you want to remove the student from the festival. If you remove a student in error and it is before the change deadline, you are able to reenter them in the new table which

will show Reenter Remove Solo or Ensemble Group. If it is after the change deadline, the only way to remove a student is by contacting the district chair.

# <span id="page-6-0"></span>Switch student playing times

After the schedule has been created, you will be allowed to switch student playing times for students in your own studio who are playing in the same entry level (either A or B). When the schedule is set, you will see a table list of your entries and their time choices and performance time and room. You cannot switch ensemble groups, and they are not listed on this page.

To switch two students, click the link, "Switch Two Students Playing Times" and you will see a simple form.

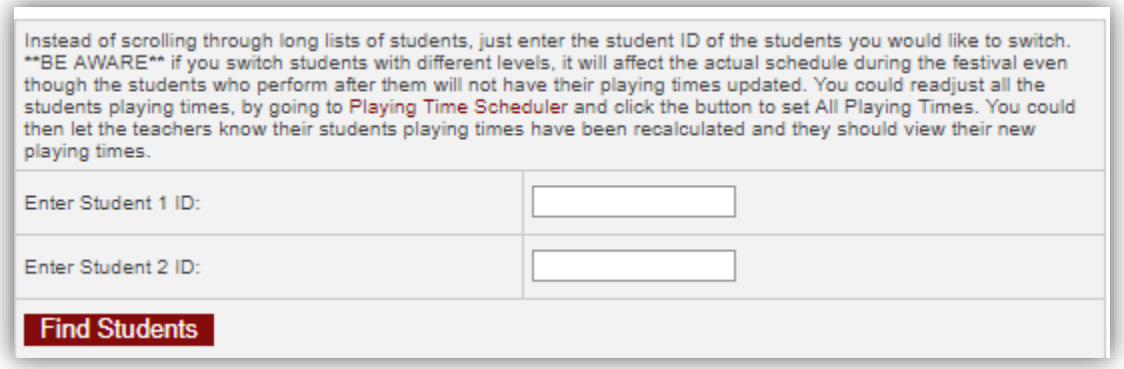

In the table of students, you will see the student id, enter the first and second student ids and click Find Students.

If the students cannot be switched, you will see the second student information listed in red and a message stating the students cannot be switched because their playing times are different and it will affect the entire schedule for the students playing in those rooms.

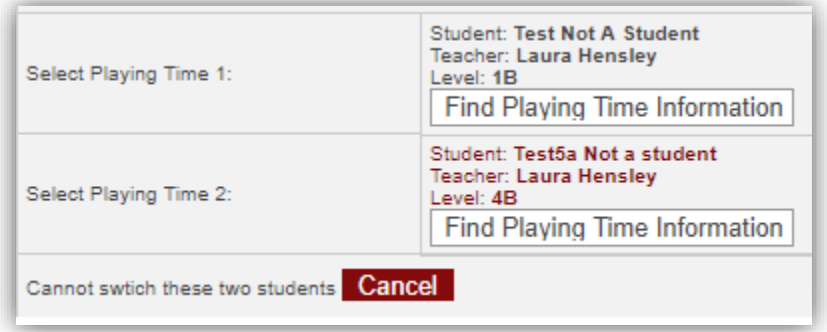

If the students can be switched you will see the second student information listed in green.

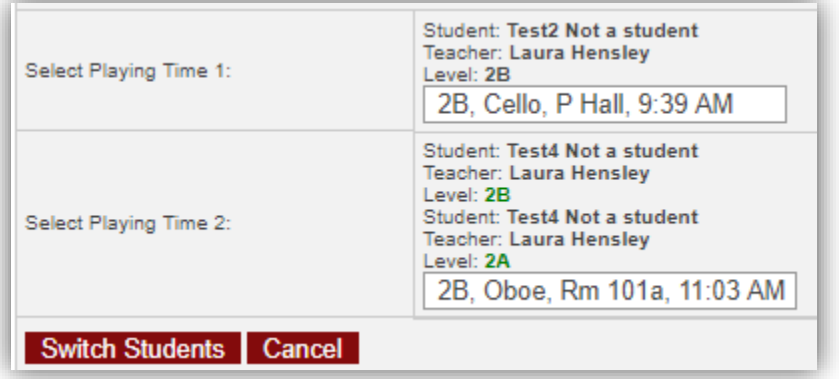

For each student, pick the correct information in the drop down box and click switch students to switch their playing times. The reason why there are two entries listed in this example is because the test user was entered twice with different instruments and levels.

Click the Switch Student button after selecting the performance times to complete the switch. There will be a pop-up box to confirm the switch one more time. If the switch was successful, you will see a message in green saying the student performance times were switched and to notify them of their new playing time.

If you do not have a student that needs a new playing time and you do not have a student to switch them with in your studio, then you will need to contact the district chairs to find another student to switch with them.

### <span id="page-7-0"></span>Report - Print District Information

This is a link to print the district festival information sheets for your studio and instruction and student schedule sheets for your students.

Click on Print Festival Information sheets to open a new window with the print document. This will list all students in submitted into any district festival.

If the schedule has not been set yet, the student report will print this message:

Joe Smith primary time choice is Saturday Early Morning.

Playing Time Choices: Saturday Early Morning, Saturday Late Morning, Saturday Late Afternoon. The exact schedule has not been completed. Check back for the playing time and room.

If the schedule has been set, the student report will print this message:

Joe Smith is scheduled on Saturday Late Morning

Audition #: 28 Time: 10:08 AM Room: 102 - Rm 102 Performance Field: Piano